## 1. 과제신청

1.1. 사용안내

1.1.1. 과제신청

□ 과제신청 메뉴를 클릭합니다.

□ 신청 가능한 과제 정보를 확인 할 수 있는 페이지입니다.

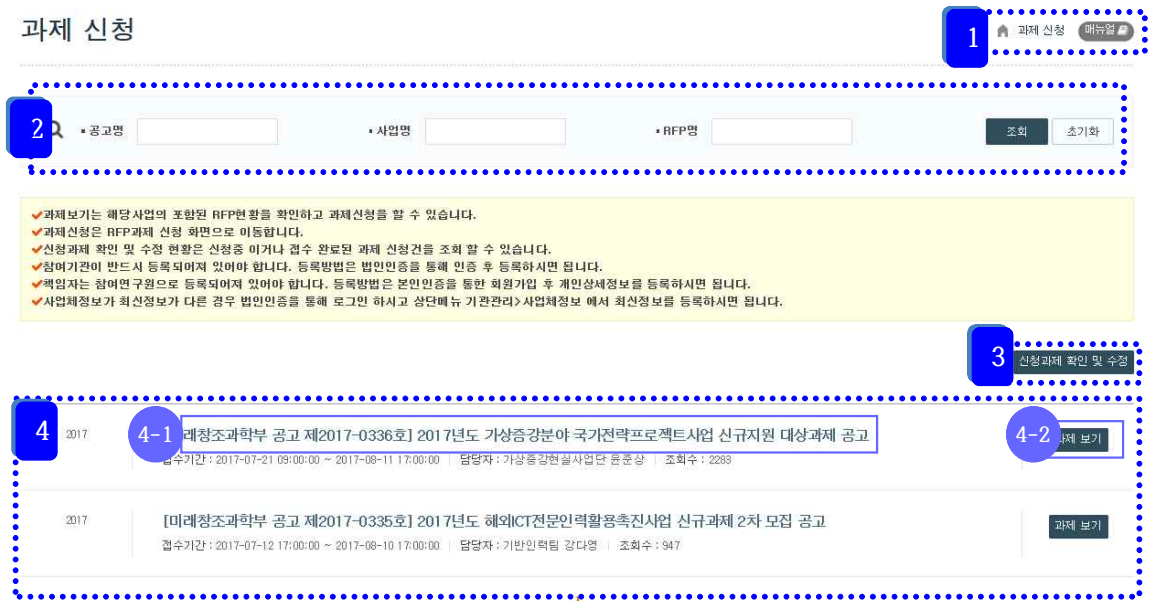

- ① 매뉴얼을 클릭하면 매뉴얼을 다운로드 할 수 있습니다.
- ② 공고명, 사업명, RFP명을 입력하여 과제공고를 조회할 수 있습니다.

③ 로그인한 사용자가 신청 하였던 과제 목록을 조회할 수 있습니다.

④ 신청 가능한 과제 목록을 제공합니다. 공고명, 공고번호, 접수기간, 담당자, 조회 수 항목을 제공합니다.

- 4-1. 공고명을 클릭하면 공고내용 및 RFP현황을 확인할 수 있으며 과제신청을 할 수 있습니다.
- 4-2. '과제보기'를 클릭하면 공고내용을 제외한 RFP현황만 조회할 수 있습니다.
	- ※ 과제신청은 반드시 '총괄책임자'의 개인ID로 신청할 수 있습니다.

1.1.2. 과제신청(사업정보/접수사업)

o 과제 사업정보, 접수사업 정보를 확인 할 수 있는 페이지입니다.

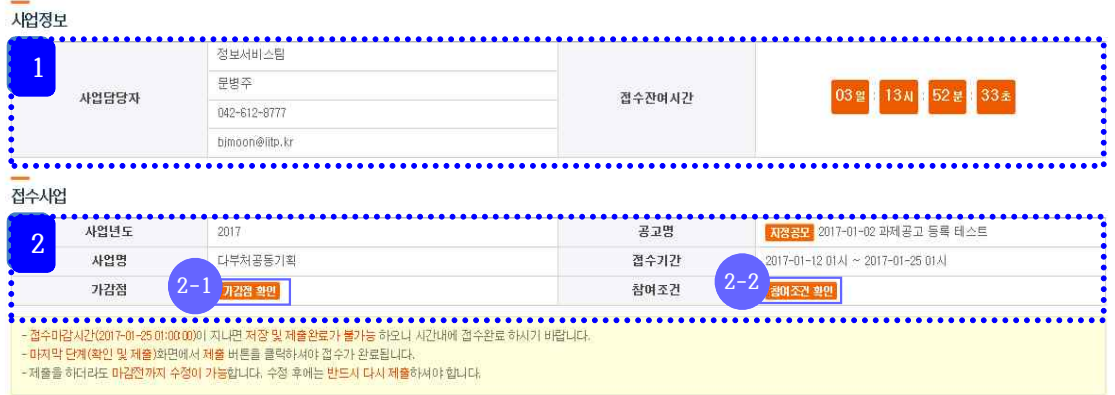

① 사업정보 상세정보를 확인하는 영역입니다. 사업담당자, 접수잔여시간을 확인할 수 있습니다.

② 접수사업 상세정보를 확인하는 영영입니다. 사업년도, 공고명, 사업명, 접수기간, 가 감점, 참여조건을 확인할 수 있습니다.

2-1. 해당 사업에 등록된 가감점 정보를 확인할 수 있습니다.

2-2. 해당 사업에 등록된 참여조건 정보를 확인할 수 있습니다.

- 1.1.3. 과제신청(과제기본 정보)
- □ 과제기본정보를 등록 할 수 있는 페이지입니다. □ 과제기본정보 탭을 클릭합니다.

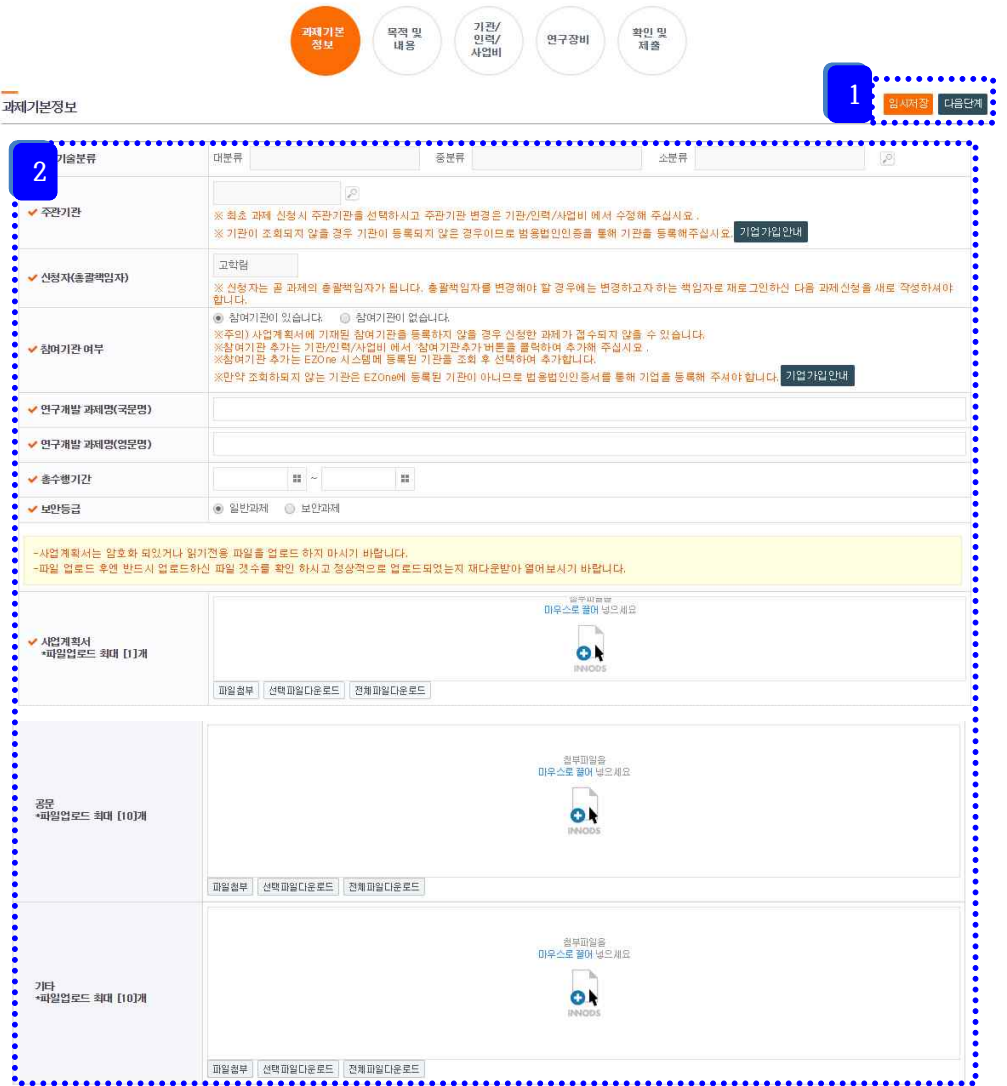

① 임시저장버튼을 클릭하면 과제기본정보를 임시저장하고, 다음단계버튼을 클릭하면 과 제기본정보를 입력한 후 다음단계로 이동합니다.

② 과제기본정보를 입력하는 영역입니다. ICT기술분류, 연구개발 과제명, 협약구분, 총 수행기간, 보안등급, 사업계획서, 공문, 기타 항목을 제공하며 입력 가능한 항목은 활성화 가 되며, 입력 불가능한 항목은 비활성화가 됩니다. 총수행기간은 달력 선택 및 직접 입 력이 가능하며 ICT기술분류는 돋보기 버튼 선택 후 해당 항목을 입력할 수 있습니다.

※ 과제기본정보에서는 연구개발과제명, 협약구분, 총수행기간은 필수로 입력해야 임시저 장됩니다.

③ 최초 과제신청시에는 반드시 '주관기관'을 먼저 선택하셔야 합니다. 선택된 주관기관 을 변경하고자 하는 경우에는 '기관/인력/사업비' 탭에서 수정가능 합니다.

④ '참여기관여부'는 사업계획서에서 주관기관 외에 참여기관이 있을 경우 '참여기관이

있습니다'를 선택하시고 그렇지 않을 경우 '참여기관이 없습니다'를 선택합니다.

※ 만약 참여기관이 있으나 참여기관을 누락하시고 과제신청시에는 접수되지 않을 수 있 습니다.

⑤ 협약구분은 일괄협약으로 고정 선택됩니다. (화면에는 표시되지 않음)

또한 사업비 경우에도 각 단계의 총사업비(정부출연금, 민간부담금현금/현물)를 입력하시 며 됩니다.

※ 중요

접수번호는 신청정보를 [**제출이후]** 과제신청현황 목록에서 아래와 같이 표시됩니다. [과제신청 > 신청과제 확인 및 수정 버튼 클릭]

과제신청현황

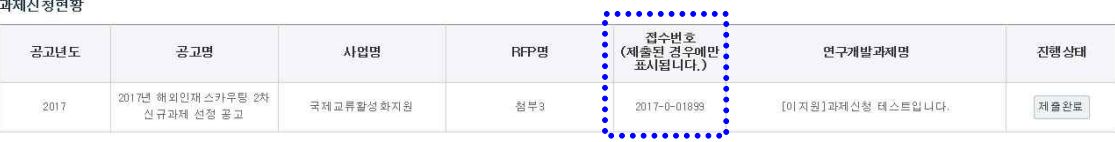

하지만 사업계획서상에 접수번호 또는 과제번호를 기입하는 경우는 과제신청의 [과제기본 정보] 화면에서 ICT기술분류 상단에 표시되는 "과제번호"를 접수번호란에 작성해주시면 됩니다.

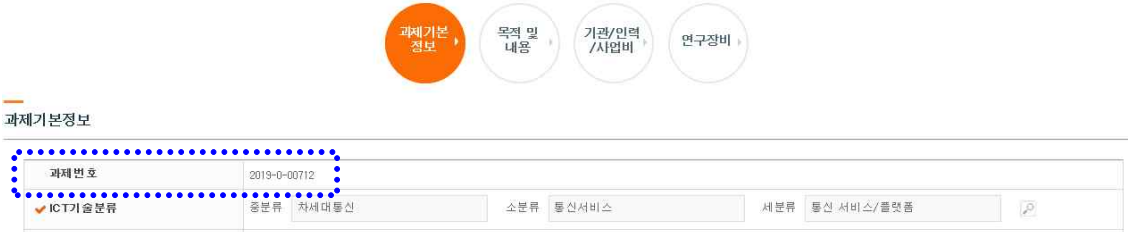

1.1.4. 과제신청(목적 및 내용)

□ 목적 및 내용을 등록 할 수 있는 페이지입니다. □ 목적 및 내용 탭을 클릭합니다.

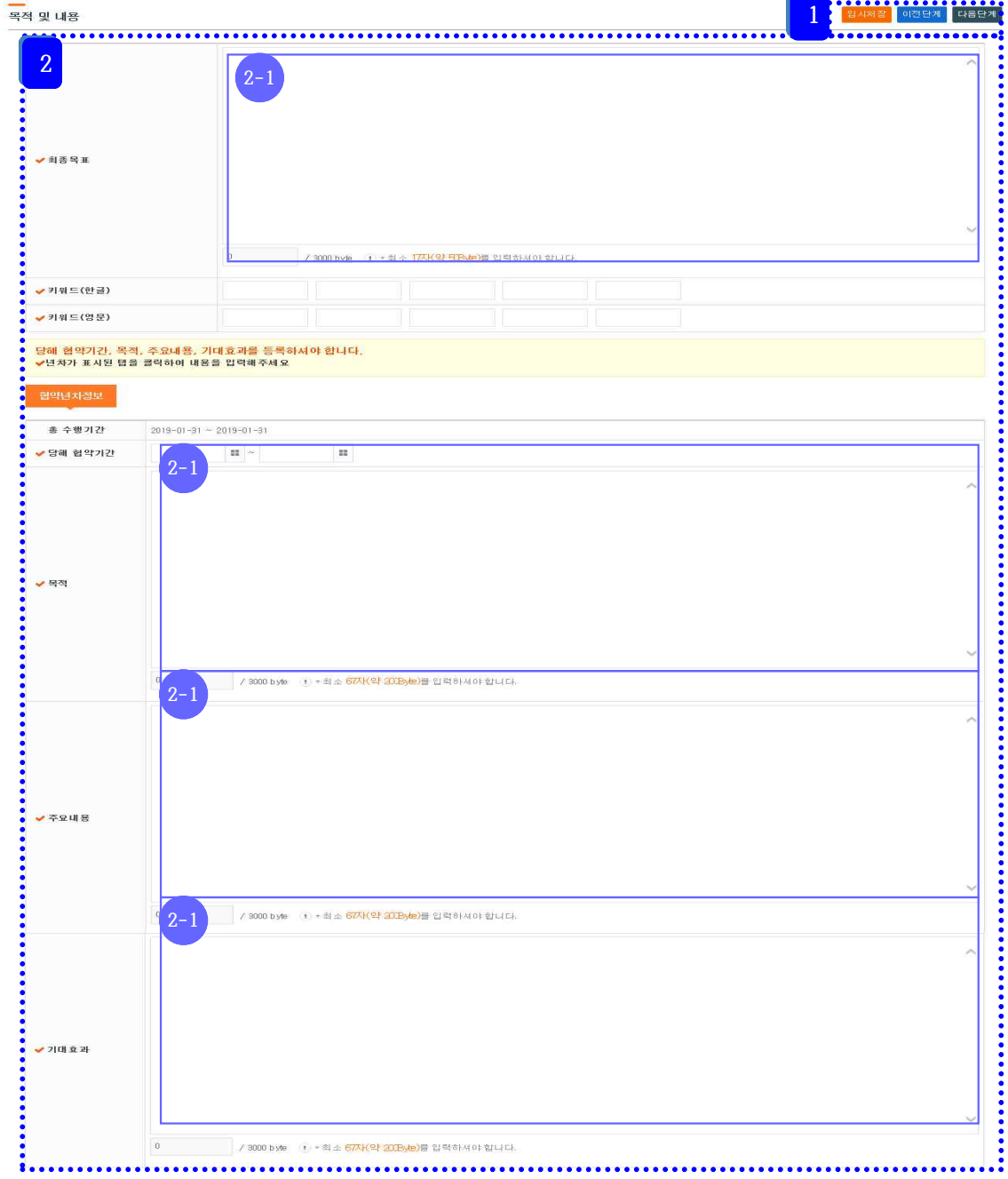

① 임시저장버튼을 클릭하면 목적 및 내용을 임시저장하고, 이전단계버튼 또는 다음버튼 을 클릭하면 목적 및 내용을 임시저장한 후 이전 또는 다음단계로 이동합니다. ② 목적 및 내용을 입력하는 영역입니다. 최종목표, 키워드(한글), 키워드(영문), 협약기 간, 목적, 주요내용, 기대효과 항목을 제공하며 입력 가능한 항목은 활성화 되며, 입력 불 가능한 항목은 비활성화가 됩니다. 협약기간은 달력 선택 및 직접 입력이 가능합니다. ※ 당해협약기간은 최초 협약년도 협약기간을 입력해주시면 됩니다.

1.1.5. 과제신청(기관/인력/사업비)

□ 기관/인력/사업비를 등록 할 수 있는 페이지입니다.

o 기관/인력/사업비 탭을 클릭합니다.

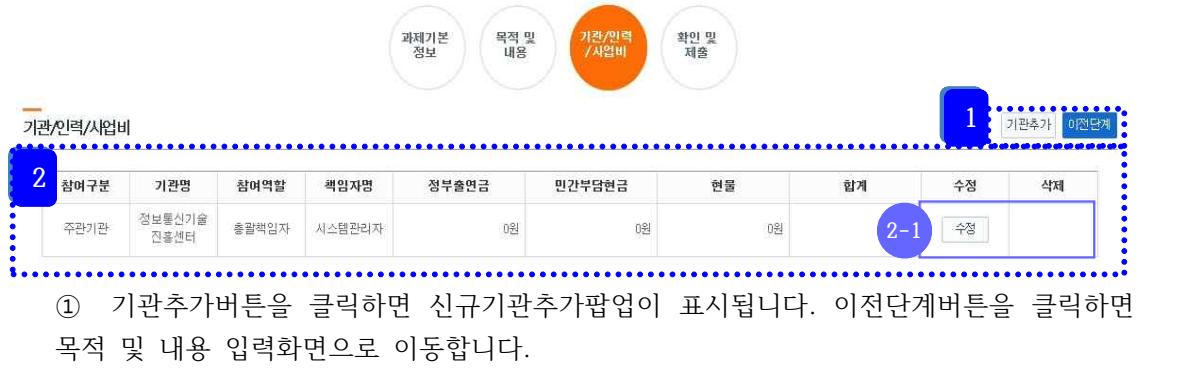

② 기관목록이 조회되며 참여구분, 기관명, 참여역할, 책임자명, 정부출연금, 민간부담현

- 금, 현물, 합계를 확인할 수 있습니다.
	- 2-1. 수정버튼을 클릭하면 입력된 기관정보가 팝업으로 표시됩니다.
	- 2-2. 삭제버튼을 클릭하면 대상 기관이 삭제됩니다.
	- 2-3. 주관기관인 경우 삭제버튼은 표시되지 않습니다.

1.1.6. 과제신청(기관/인력/사업비-기관추가)

□ 기관/인력/사업비를 신규/수정 할 수 있는 페이지입니다. □ 기관추가/수정 버튼을 클릭 합니다.

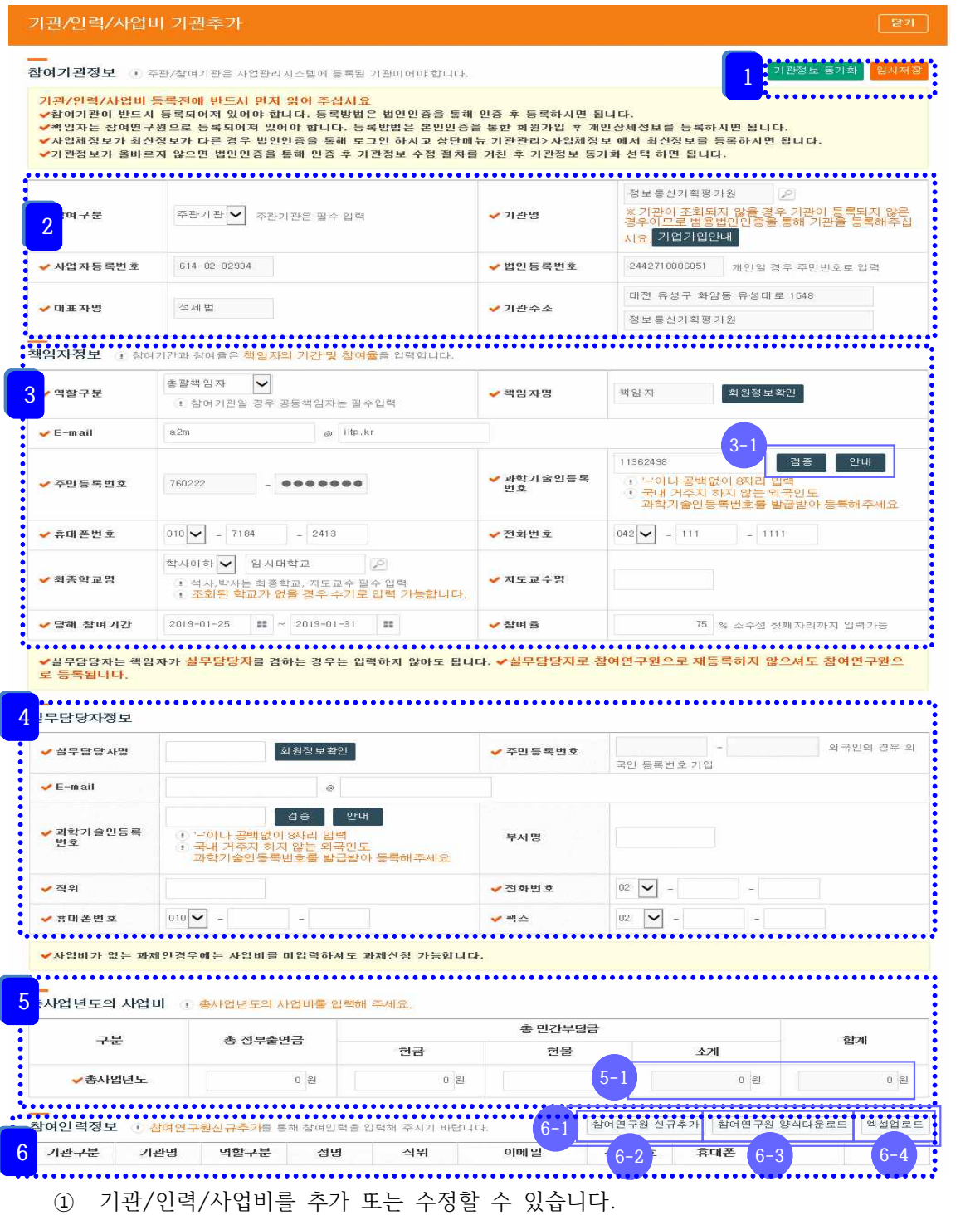

② 참여기관정보를 입력하는 영역입니다. 참여구분, 기관명, 사업자등록번호, 법인등록번 호, 대표자명, 기관주소, 참여차수 항목을 제공하며 입력 가능한 항목은 활성화 되며, 입

력 불가능한 항목은 비활성화가 됩니다. 기관명, 사업자등록번호, 법인등록번호, 대표자

명, 기관주소는 기관명 돋보기 선택 후 해당 항목을 입력할 수 있습니다. 2-1. 해당되는 참여차수 선택 여부에 따라 참여기간, 참여율, 연차별 사업비 입력 항

목이 제어됩니다.

③ 책임자 정보를 입력하는 영역입니다. 역할구분, 책임자명, 주민등록번호, 과학기술인 등록번호, 휴대폰번호, 전화번호, 최종학교명, 지도교수명, 참여기간, 참여율 항목을 제공 하며 입력 가능한 항목은 활성화 되며, 입력 불가능한 항목은 비활성화가 됩니다. 책임자 명, 주민등록번호는 책임자명 돋보기 선택 후 해당 항목을 입력할 수 있습니다.

- 3-1. 참여연구원(책임자포함)의 과학기술인등록번호는 NTIS에서 등록된 이름과 과학 기술인등록번호가 일치하여야 합니다. 일치하지 않는 경우 참여연구원으로 등록 하지 못합니다.
- 3-2. 이름이 NTIS에 등록된 이름과 다른 경우 이지원 헬프데스크(042-610-8061)로 전화하여 변경 요청하셔야 합니다.

④ 실무담당자정보를 입력하는 영역입니다. 실무담당자명, 주민등록번호, 과학기술인등 록번호, 부서명, 직위, 전화번호, 휴대폰번호, 팩스, E-mail 항목을 제공하며 입력 가능한 항목은 활성화 되며, 입력 불가능한 항목은 비활성화가 됩니다. 실무담당자명 돋보기 선 택 후 해당 항목을 입력할 수 있습니다.

※ 실무담당자는 하나의 기관에 두 명이상 될 수 없습니다. 반드시 없거나 한 명만 존재 해야 합니다.

※ 총괄책임자가 실무담당자 역할을 할 경우 실무담당자를 입력하지 않습니다.

※ 실무담당자는 사업관리시스템에 등록된 참여연구원중에서 선택하거나 직접 입력하여 등록하면 됩니다. 단, 직접 입력전에는 참여연구원찾기버튼을 이용하여 검색 후 입력해주 세요

⑤ 총 사업비를 입력하는 영역입니다. 정부출연금, 민간부담금(현금, 현물, 소계), 합계 항목을 제공하며 입력 가능한 항목은 활성화 되며, 입력 불가능한 항목은 비활성화가 됩 니다.<br>5-1. 정부출연금, 현금, 현물 입력 시 자동 계산 됩니다.

⑥ 입력된 참여인력정보를 조회합니다. 기관구분, 기관명, 역할구분, 성명, 직위, 이메일 를 확인할 수 있습니다.

※ 참여인력정보는 사업에 필요에 따라 입력함으로 참여인력정보 목록이 표시되지 않는 경우 입력하지 않습니다.

- 6-1. 참여연구원신규추가, 참여연구원양식다운로드, 엑셀업로드 버튼은 기관정보가 먼저 등록되어져 있어야만 표시됩니다. 초기 신규등록화면에선 표시되지 않습니 다.
- 6-2. 참여연구원 신규추가 기능을 제공합니다.
- 6-3. 참여연구원 양식다운로드 기능을 제공합니다.
- 6-4. 참여연구원 엑셀업로드 기능을 제공합니다.
- 6-5. 등록된 참여인력 상세보기버튼을 클릭하면 입력된 참여인력 상세보기팝업이 표 시됩니다. 삭제버튼을 클릭하면 참여인력정보가 삭제됩니다.

1.1.7. 연구장비

□ 연구장비를 추가/수정/삭제 할 수 있는 페이지입니다. □ 행 추가 버튼을 클릭합니다.

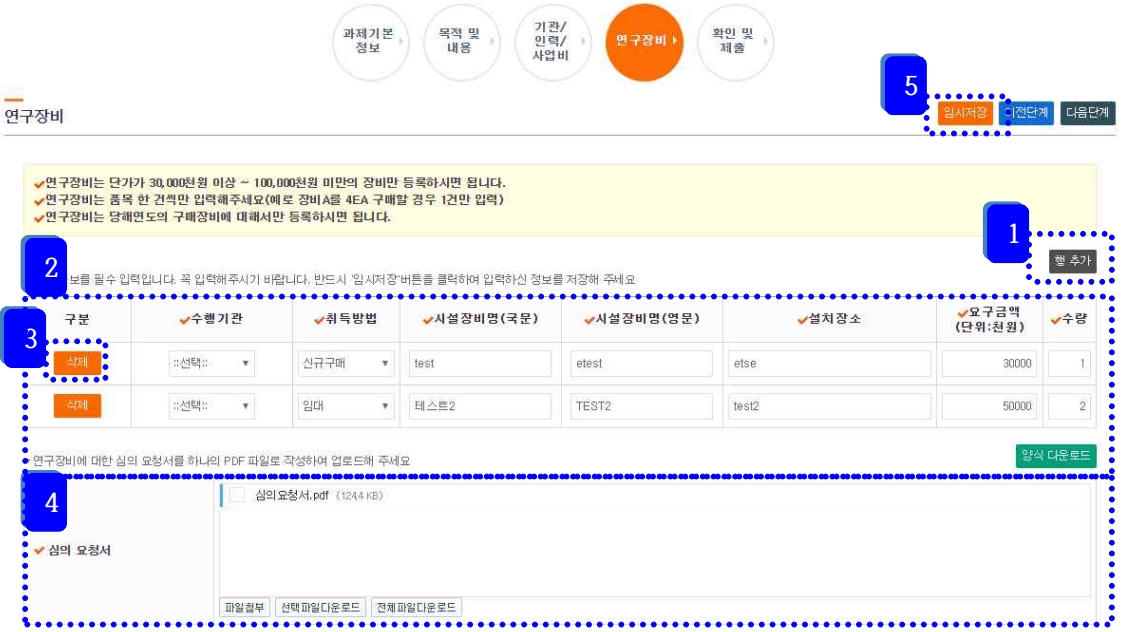

① 행 추가 버튼을 클릭합니다.

② 수행기관, 취득방법, 시설장비명(국문), 시설장비명(영문), 설치장소, 요구금액(단위:천 원), 수량을 입력합니다.

③ 삭제 버튼을 클릭하여 입력한 장비를 삭제합니다.

④ 심의 요청서 파일을 업로드 합니다.

<sup>⑤</sup> '임시저장' 버튼을 클릭하여 입력한 정보를 저장합니다. ※ 연구장비는 단가가 30,000천원 이상 ~ 100,000천원 미만의 장비만 등록하시면 됩 니다.

※ 연구장비는 품목 한 건씩만 입력해주세요(예로 장비A를 4EA 구매할 경우 1건만 입 력)

※ 연구장비는 당해연도의 구매장비에 대해서만 등록하시면 됩니다.

1.1.8. 과제신청(확인 및 제출 – 누락정보확인)

□ 확인 및 제출 할 수 있는 페이지입니다.

□ 확인 및 제출 탭을 클릭합니다.

□ 입력된 과제신청정보의 누락정보를 확인합니다.

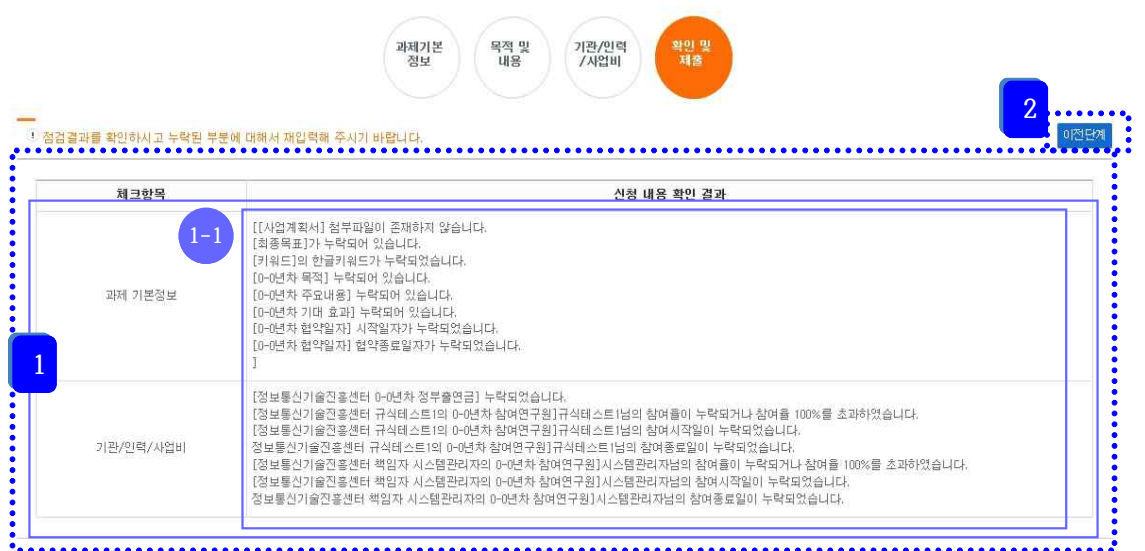

① 확인 및 제출은 앞 단계에서 입력한 과제정보에 대해 확인하는 화면입니다.

② 누락된 정보가 존재할 경우 해당 정보가 표시됩니다. 표시된 정보를 확인하여 이전단 계 또는 상단의 탭을 클릭하여 누락된 정보를 입력합니다.

1.1.9. 과제신청(확인 및 제출)

□ 확인 및 제출 할 수 있는 페이지입니다. □ 확인 및 제출 탭을 클릭합니다.

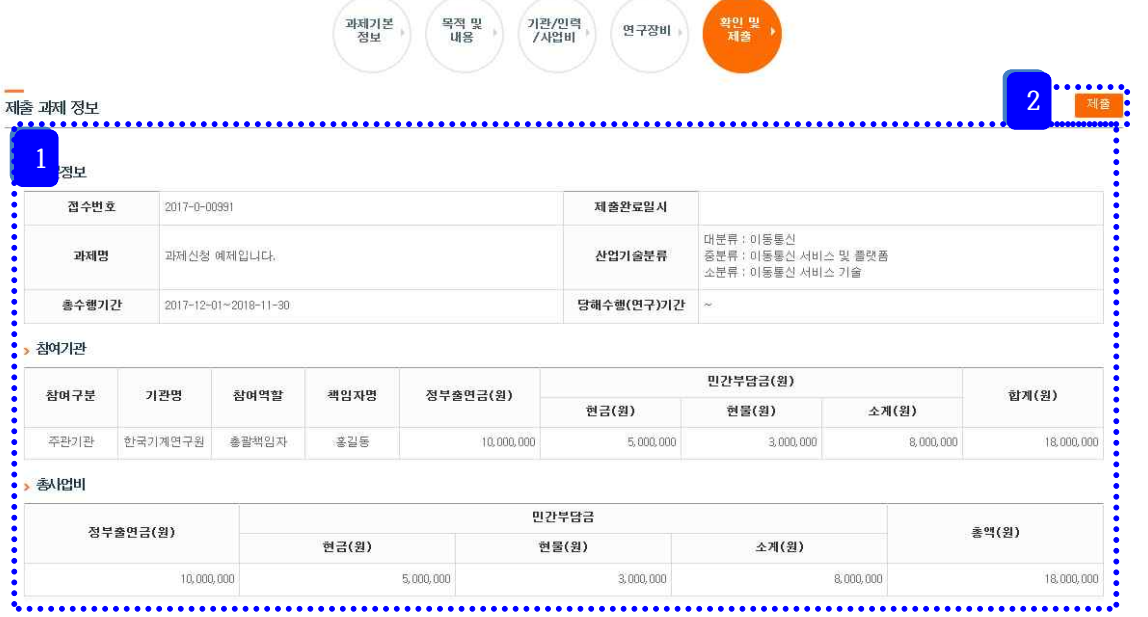

① 누락된 정보가 없을 경우 입력한 과제신청정보가 표시됩니다.

② 과제신청정보를 확인 후 제출버튼을 클릭하면 신청한 과제가 제출됩니다.

※ 과제제출은 제출마감전까지 계속 제출 가능합니다.